## How to set up Skype (for computer and iPad/iPhone/iPod)

Skype is a messaging and video calling service that allows you to communicate with people around the world. Calling other Skype users is free of charge, with the only costs being internet charges.

## How to set up a Skype account

QUEENSLAND **SM** 

**ACADEMIES** 

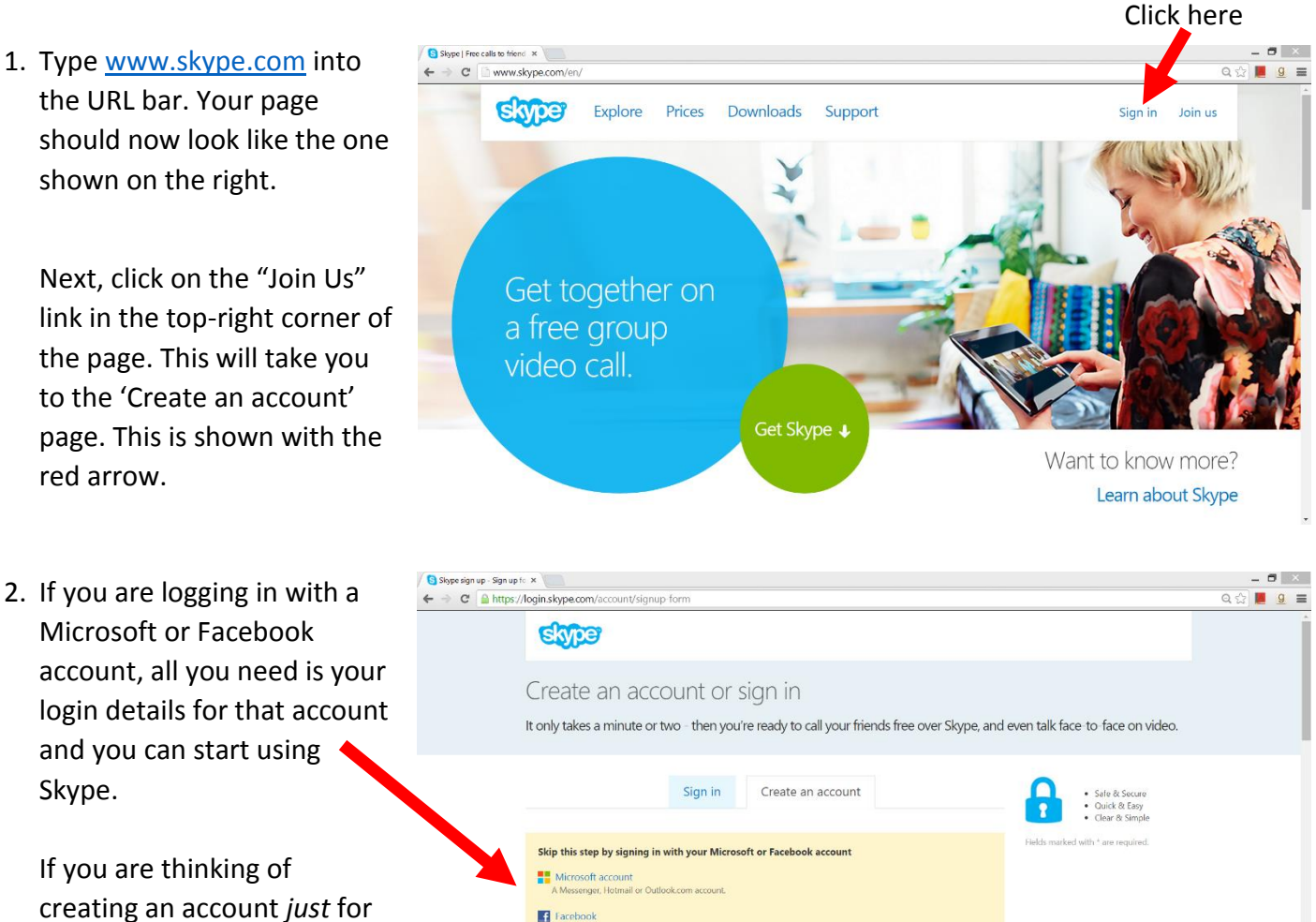

Last name

Repeat email

**First name** 

Your email address'

creating an account *just* for Skype, read on.

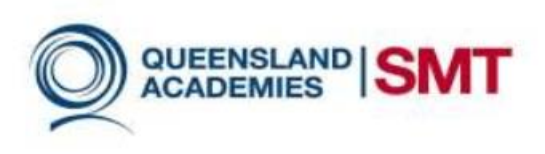

3. To create your Skype account, fill in the required details. This includes your first and last names, email address, country, and language. Other options such as birthday, city and gender are not mandatory, but you may wish to fill them out.

Specify how you are intending to use Skype (for work or personal conversations) by clicking on the drop-down menu.

4. Create a Skype name. This name will be visible to the public, and can be used by other people to look you up. You will not be able to change your Skype name later, so choose carefully.

Set-up a password for your account. Make sure it is memorable, yet strong, as your Skype account will have contact details of all your friends and family.

5. If you would like to receive promotional emails or texts from Skype, check the 'by email' or 'by SMS' check boxes. Next, enter the characters from the picture into the text box below.

> \*Hint: If you are unable to read it, click on the 'refresh' button beside the image.

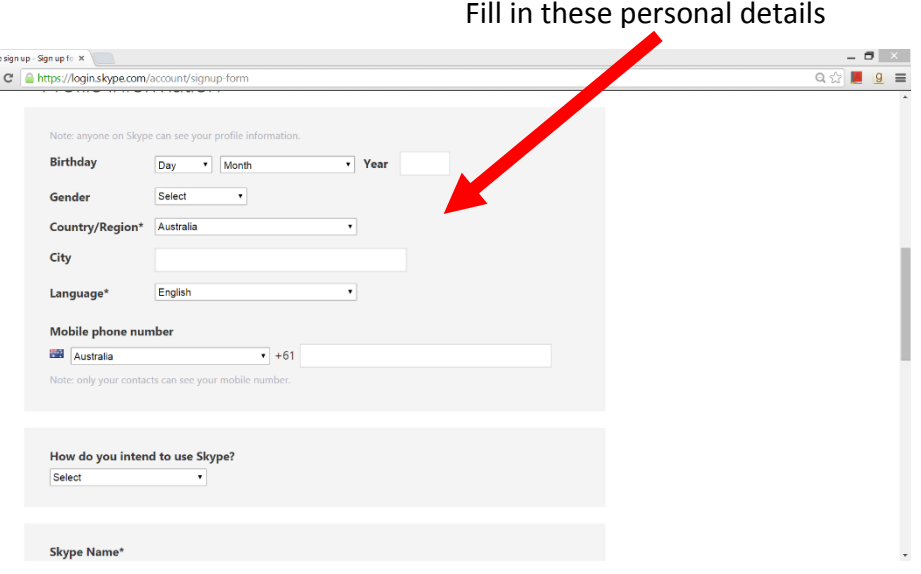

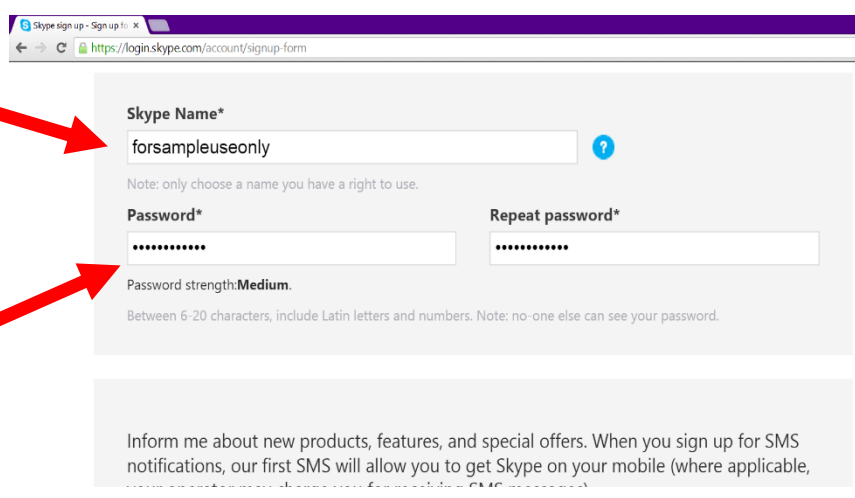

Inform me about new products, features, and special offers. When you sign up for SMS notifications, our first SMS will allow you to get Skype on your mobile (where applicable, your operator may charge you for receiving SMS messages).

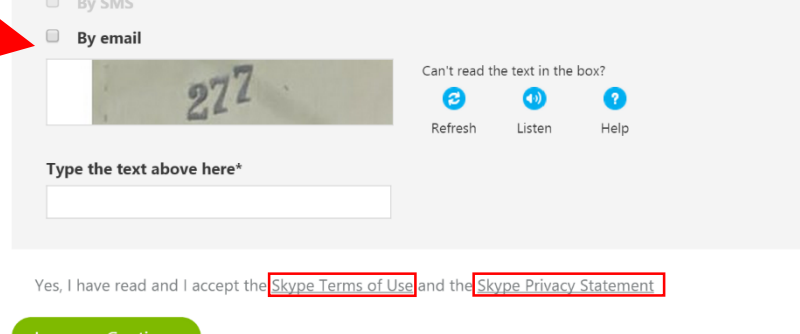

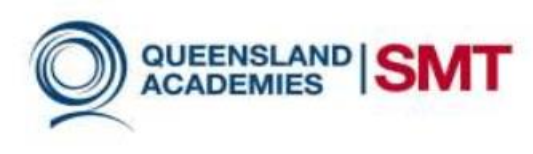

Read the Terms & Conditions of Skype. If you would like to proceed, click on the green button reading 'I

agree – Continue' at the bottom of the page.

6. Switch to your apple or android device and connect to the App Store (for Apple) or Play Store (for Android). Next, type the name of the app (in this case, Skype) into the search engine. For more information on how to download apps on your device, refer to the *Downloading Apps on Apple* and *Downloading Apps on Android* fact sheets.

Open the app and then sign in to Skype using your newly created username and password.

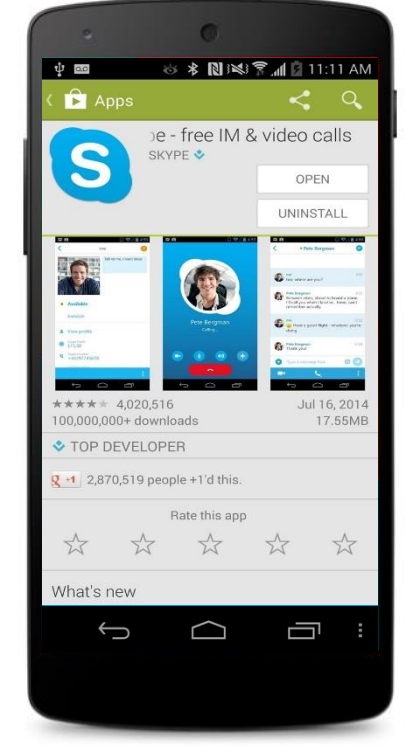

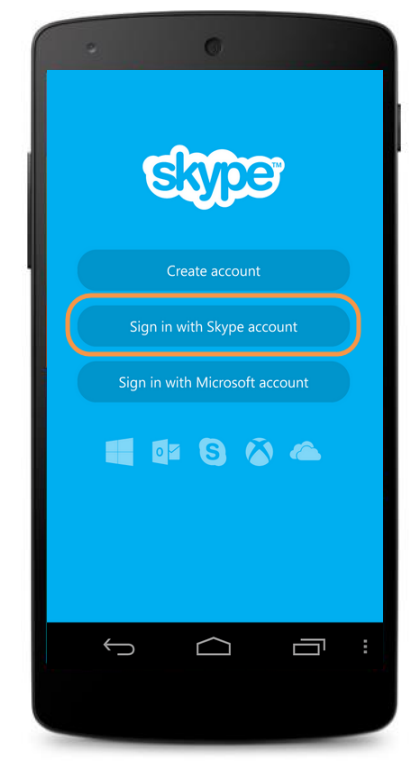

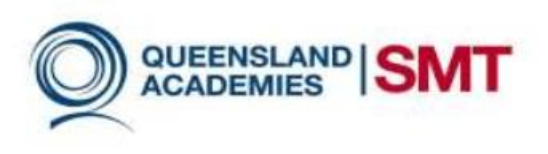

## References

Google, 2014, *Skype log-in and Installation Android*, Google Images, retrieved from [http://www.google.com.au/search?q=Skype+log+in+and+installation+android&safe=active&es\\_sm=93&source=lnms&](http://www.google.com.au/search?q=skype+log+in+and+installation+android&safe=active&es_sm=93&source=lnms&tbm=isch&sa=X&ei=OhENVMLANsro8AWhnILoBA&ved=0CAoQ_AUoAw&biw=1134&bih=558) [tbm=isch&sa=X&ei=OhENVMLANsro8AWhnILoBA&ved=0CAoQ\\_AUoAw&biw=1134&bih=558](http://www.google.com.au/search?q=skype+log+in+and+installation+android&safe=active&es_sm=93&source=lnms&tbm=isch&sa=X&ei=OhENVMLANsro8AWhnILoBA&ved=0CAoQ_AUoAw&biw=1134&bih=558)

t.